# **Opencamera** settings

To help you get the best images

## Opencamera

https://play.google.com/store/apps/det ails?id=net.sourceforge.opencamera& hl=en&gl=US

Free to use.

Allows Torch mode, camera selection, manual focus and zoom.

https://opencamera.sourceforge.io/hel p.html for online manual

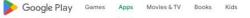

### **Open Camera**

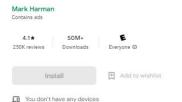

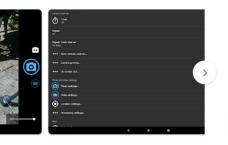

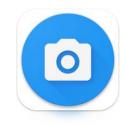

Developer contact ~

Similar apps →

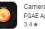

Camera FV-5 Lite FGAE Apps

Pixtica: Camera and Editor Perraco Labs 45\*

## Open settings

Select Camera API2

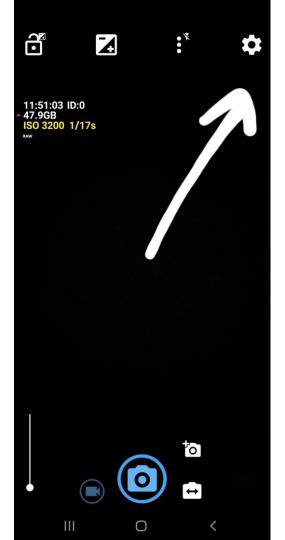

## Camera API 2

Android cameras rely on small software packages called Camera API's – these allow the camera ap to communicate with the cameras.

The more complex commands e.g. manual focus, require Camera API 2 (the most up to date API).

Always start by selecting Camera 2 API however if your camera starts to crash revert to the original Camera API

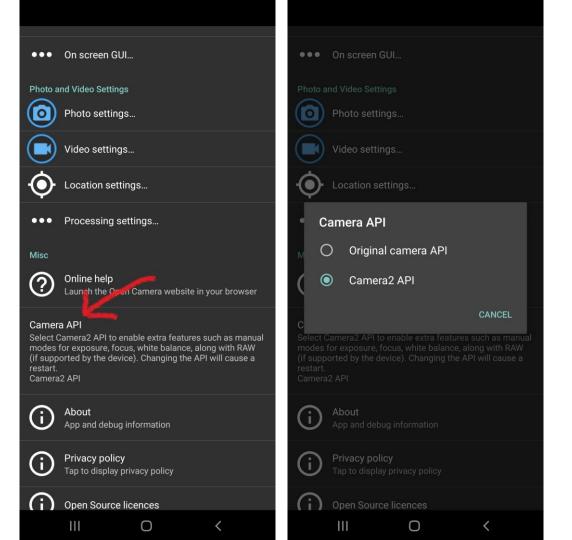

## select save options & file format

Chose JPG for the best compatibility, TIFFs and RAW DNGimages are not always viewable without specific software.

Chose High quality for JPG- this will increase file size but give you the best quality JPG image .

Chose JPG and RAW DNG- this will save two copies of the image , one in RAW DNG and one in JPG format this will take lots of space but will allow you the best image quality of post processing of the image is required

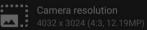

#### mage quality

Set the image quality of saved JPEG or WebP photo images default value is 90%). Has no effect for PNG image format. 10%

#### nage format

lect the file format used for saving photos. This affects andard" (not RAW) photos. Only JPEG supports saving

| Imag | Image format |        |  |
|------|--------------|--------|--|
| ۲    | JPEG         |        |  |
| 0    | WebP         |        |  |
| 0    | PNG          |        |  |
|      |              |        |  |
|      |              | CANCEL |  |
|      |              |        |  |

Allow RAW for focus bracketing Whether the RAW option should also apply for focus bracketing photo mode. If this option is disabled, only JPEGs will be saved in focus bracketing photo modes.

#### Noise Reduction original images

Whether to save original images in noise reduction mode Note this can make saving photos much slower. Don't save original images

0

Camera resolution 4032 x 3024 (4:3, 12.19MP)

#### Image quality

Set the image quality of saved JPEG or WebP photo images (default value is 90%). Has no effect for PNG image format. 90%

#### Image format

Select the file format used for saving photos. This affects "standard" (not RAW) photos. Only JPEG supports saving Exif metadata. Note that PNG format is not truly lossless, instead it is converted from a JPEG at 100% quality. JPEG

| N                | 100%                                                                |    |
|------------------|---------------------------------------------------------------------|----|
| A<br>W           | CANCEL                                                              | ок |
|                  | ges for HDR mode" is enable<br>abled, only JPEGs will be sa<br>des. |    |
| Allow RAW for fo | ocus bracketing                                                     |    |
|                  |                                                                     |    |
| Noise Reductior  | original images                                                     |    |
|                  |                                                                     |    |

# General & camera settings

- Turn sound off this stops the shutter sound which can startle patients
- Volumesnap on this allows you to take picture by pressing volume buttons- really helps when holding phone at an odd angle

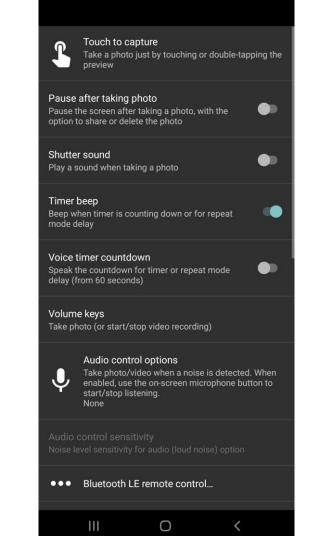

## General & camera settings

- Turn "focus peaking" when 1) focusing it will zoom on the selected area to ensure you are sharply focussed.
- Ensure focus assist is turned 2) on and select maximum mutliple

Display the remaining device storage space on screen

#### Show ISO

Display the current ISO level. (Requires Camera2 API.)

#### Show a histogram

Whether to display histogram of the colors shown on-screen

#### Show zebra stripes

If this option is enabled, zebra stripes will be drawn on-screen showing where the camera preview is over exposed.

#### Zebra stripes foreground color

Color to use for the foreground stripe when showing zebra stripes. Black

#### Zebra stripes background color

Color to use for the background stripe when showing zebra stripes. White

#### Focus peaking

If this option is enabled, highlights will be shown on in-focus edges (contours). This is primarily useful for manual focus. and can be used to help determine which regions of the image are in focus.

#### Focus peaking color

Which color to use for highlighting the in-focus edges White 0

<

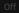

 $\checkmark$ 

 $\checkmark$ 

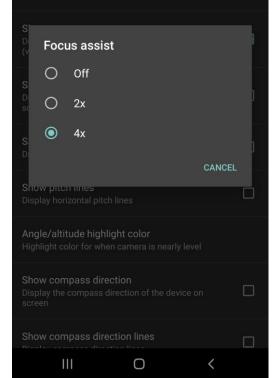

## set up manual controls

Select advanced controls :

- Full manual on. The focus bar will then appear. (red arrow)
- Always show on. Allows you to see your shutter speed and ISO in real time so you know of there is enough light.
- Note the zoom control bar below the focus bar

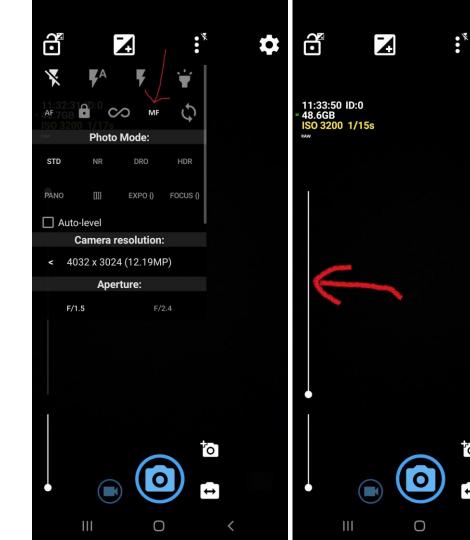

0

↔

## set up manual controls

Select advanced controls :

- Full manual on. The focus bar will then appear.
- Show ISO on. Allows you to see your shutter speed and ISO in real time so you know of there is enough light.

### Display the remaining device storage space on screen

 $\checkmark$ 

 $\checkmark$ 

Show ISO Display the current ISO level. (Requires Camera2 API.)

Show a histogram

Whether to display histogram of the colors shown on-screen Off

#### Show zebra stripes

If this option is enabled, zebra stripes will be drawn on-screen showing where the camera preview is over exposed. Off

#### Zebra stripes foreground color

Color to use for the foreground stripe when showing zebra stripes. Black

### Zebra stripes background color

Color to use for the background stripe when showing zebra stripes. White

### Focus peaking

If this option is enabled, highlights will be shown on in-focus edges (contours). This is primarily useful for manual focus, and can be used to help determine which regions of the image are in focus.

Ο

Focus peaking color

Which color to use for highlighting the in-focus edges White

## Light controls

- Tap menu button (3 dots) at top: select torch icon to enter "torch mode" where the light is on continuously.
- Note that torch mode is not always available with all cameras, if you can't find the torch mode select another camera (see next slide)
- light intensity can only be changed be using a diffuse, micropore tape across the LED (2-3 strips) works well.

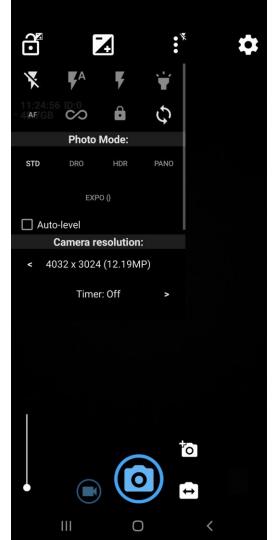

### Select lens

- Tap switch multi camera icon to change lens (below), green arrow
- 2) Camera ID will cycle through ID0-ID3 or 4. NB Not all cameras are selectable on all phones. Red arrow shows camera ID0 selected
- For this camera flash and torch is available noted by a flash icon next to the three dots menu icon

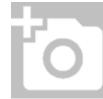

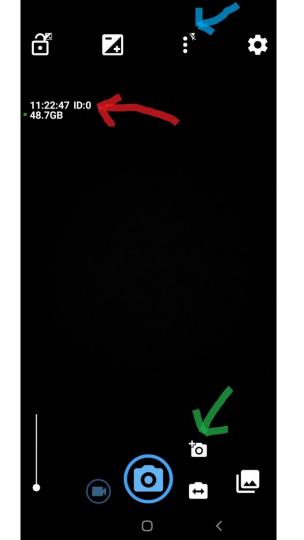